### **Schedule an Appointment to Transfer into the Cascades System**

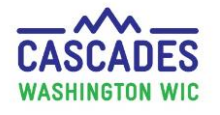

Follow these steps to schedule an appointment for a participant who needs to transfer in from out-of-state.

- In CIMS, we had a Transfer In (TI) Appointment type. Cascades doesn't have this appointment type. Front desk staff will choose either **NE-I** or **NE-2C**, depending on which **NE** appointment type your clinic's front desk staff use. Most clinics' front desk staff use **NE-I**.
- If the participant needs an appointment to transfer between two Cascades clinics, use Cascades Steps: [Schedule an Appointment to](https://www.doh.wa.gov/Portals/1/Documents/Pubs/961-1171-CascadesStepsScheduleTransferBetweenClinics.pdf)  Transfer [Between Cascades](https://www.doh.wa.gov/Portals/1/Documents/Pubs/961-1171-CascadesStepsScheduleTransferBetweenClinics.pdf) Clinics.

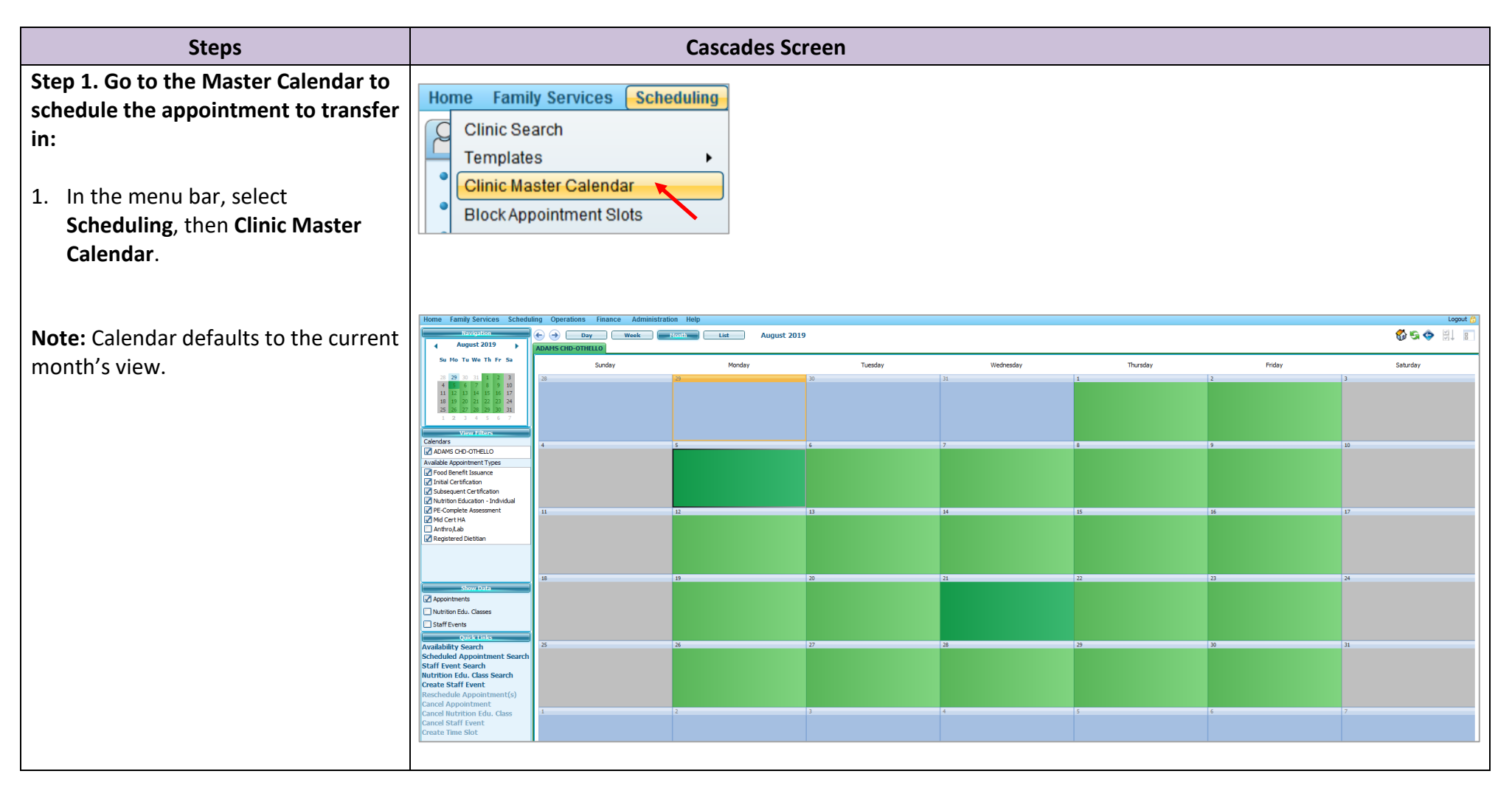

#### **Schedule an Appointment to Transfer into the Cascades System**

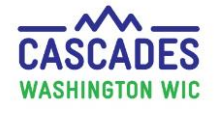

**Step 2. Choose day for the appointment to transfer in:**

UIC

- 1. Check that the appointment type **Nutrition Education – Individual**  (or **Nutrition Education – 2C**) is check-marked in the **Available Appointment Types** box. In our example, we are using **NE-I**.
- 2. If the appointment will happen in a future month, use the **Mini Calendar** to select month and date for desired appointment.

#### **Important**

Cascades doesn't have the appointment type Transfer In (TI), like CIMS did.

Later we'll write a Family Alert to tell staff what appointment type we're actually scheduling.

- 3. Double-click the green-colored date field of your choice in the Month calendar view to get to the **Daily Schedule**-view of the calendar.
- 4. You'll choose the appointment time and type next.

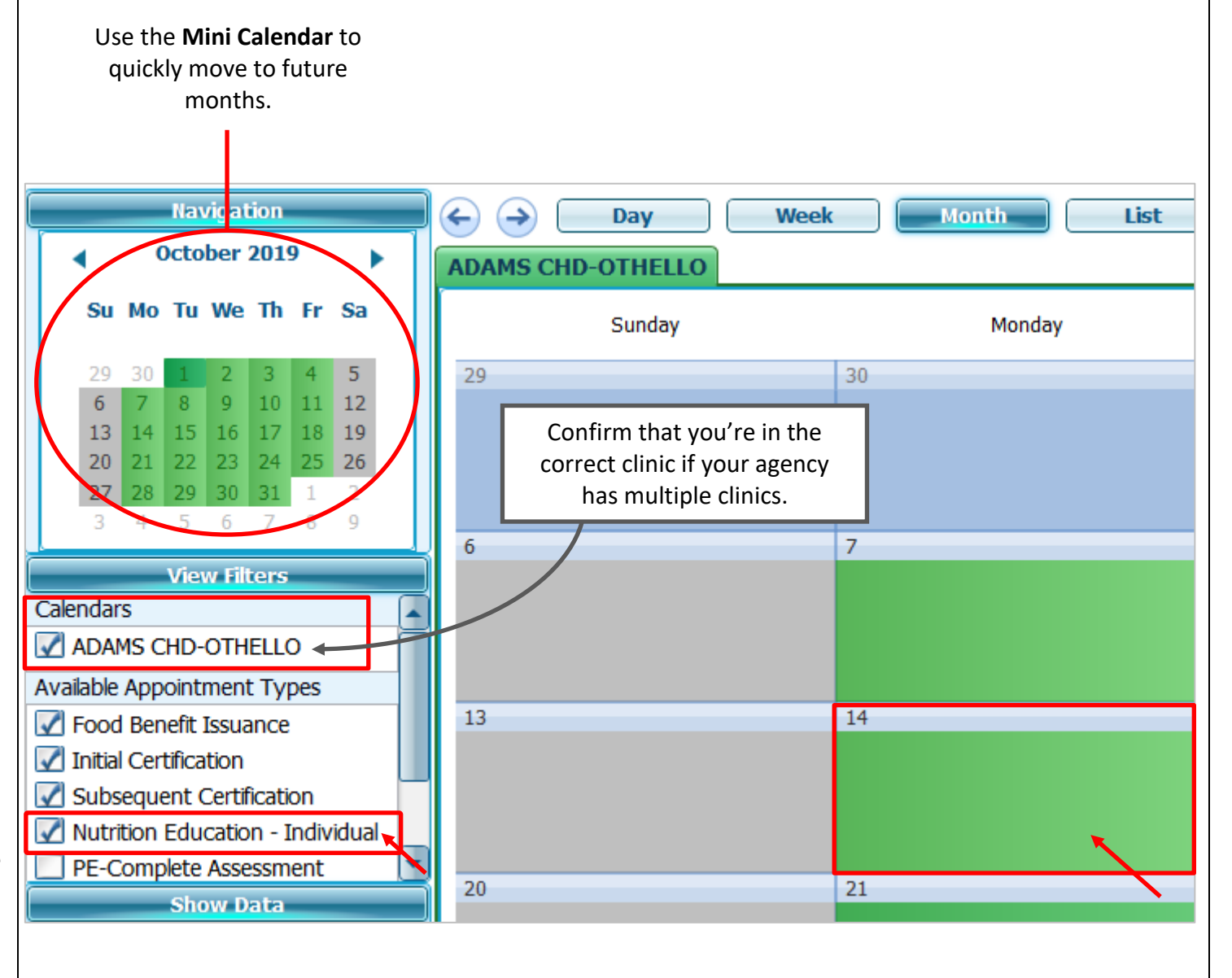

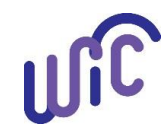

### **Cascades Steps Schedule an Appointment to Transfer into the Cascades System**

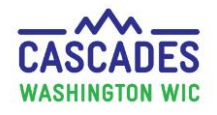

#### **Step 3. Choose an appointment type and time for the appointment to transfer in:** IC. **SC**  $NE-I$ **FBI** Click your cursor into the **NE-I** (or **NE-2C**) **column** and time slot you want to choose. o Keep it at the default 15 3 9:00 AM  $\overline{2}$  $\overline{3}$ 3 minute timespan or follow your  $9:15AN$  $\overline{2}$ B 3  $\overline{3}$ clinic's policy for appointment time to transfer in. To extend  $\overline{2}$ З 3 3 appointment time, drag the appointment slot (blue box) 2 з 3 3 with your cursor.  $\overline{2}$  $\overline{3}$ 3  $\overline{\mathbf{3}}$ 2. Double-click the selected appointment slot (blue box) to get to the **Manage Appointments**  screen. **Step 4. Add the participant:** 1. In the **Manage Appointments** Please enter Family ID screen, select the persons icon with the green plus symbol.**Manage Appointments** Please enter Family ID **Quick Scheduling Results**  $\bullet$ **Family ID Date** Time **Appointment** Individual **WIC Category Status** Comme **Type** 10/14/2019 9:00 AM to 9:15 AM Nutrition Education - Individual  $\blacktriangleright$

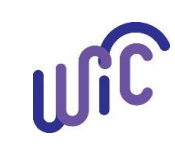

## **Cascades Steps Schedule an Appointment to Transfer into the Cascades System**

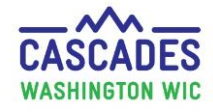

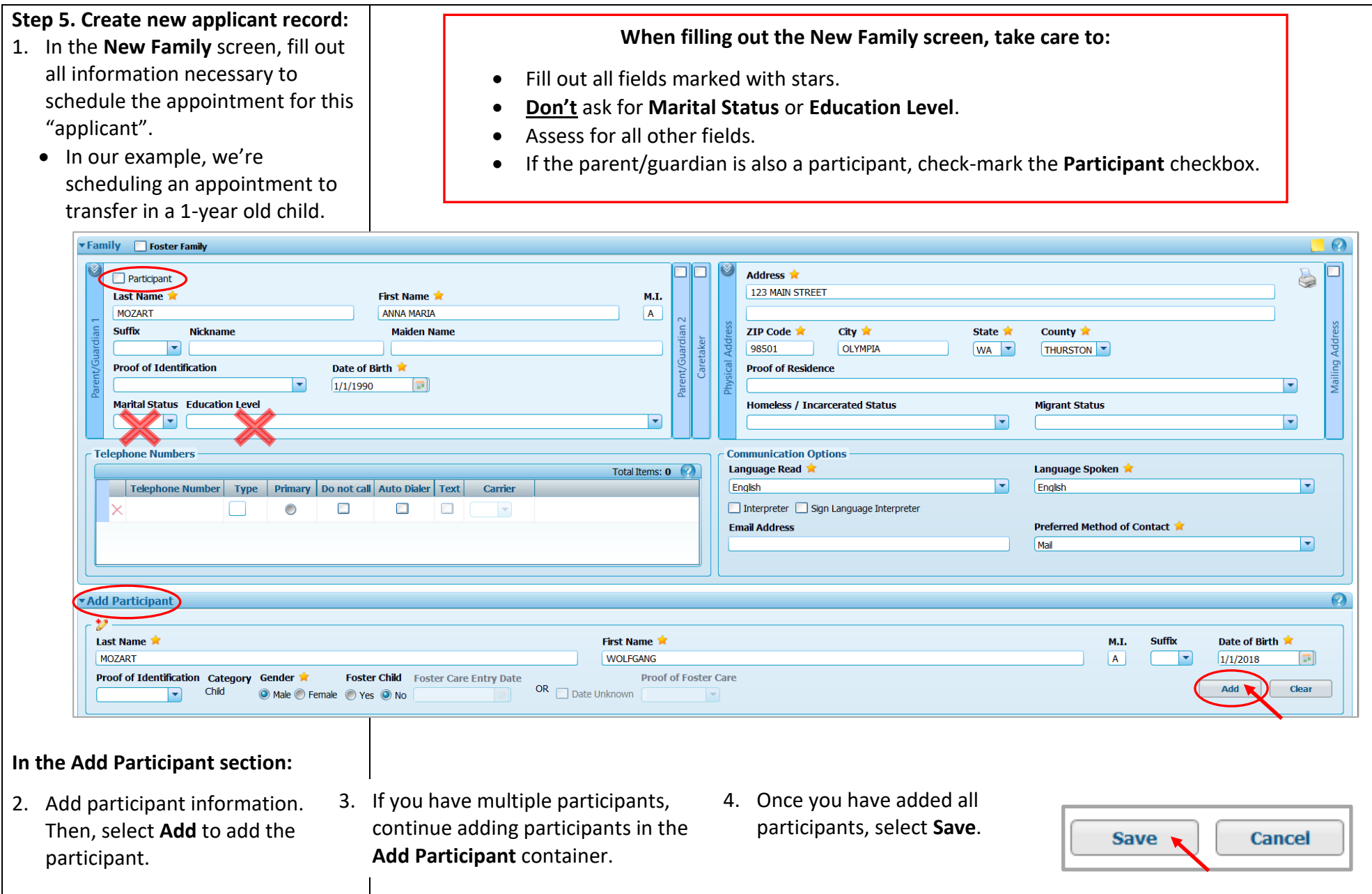

**Schedule an Appointment to Transfer into the Cascades System**

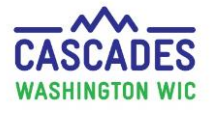

#### **Step 6. Book the appointment to transfer in: Manage Appointments** Please enter Family ID 1. Confirm date and time. ▶ Search Options  $\bullet$ 2. Select participant in **Individual**   $\odot$ drop-down. **Quick Scheduling Results** 3. Select **Contact Method** drop-**Family ID Date Time Appointment Individual WIC Category Status** Comme **Type** down and choose answer: F00100000281 10/14/2019 9:00 AM to 9:15 AM Nutrition Education - Individual ≂  $\overline{\bullet}$ In-person – participant or **WOLFGANG A. MOZART** caregiver in clinic  $\blacksquare$  $\Gamma$ Phone – participant or caregiver called clinic **Contact Method** 4. Keep **Add to Communication Book** Add to Communication Queue Phone ÷ **Queue** box checked if family In Person wants to receive a reminder email Phone or text. 5. Select the **Book** button. **Step 7. Leave a Sticky Note and a**   $\overline{\mathbf{Q}}$  AM **ANNA MARIA A. MOZART Family Alert:**   $:15$ **Sticky Note:**  1. Double-click on the family name **Manage Appointments** at the top of the individual **Family Appointments List** appointment box to get to the **Comments Reschedule Cancel Status: Applicant** Participant ID: WA0010000450 **Family Appointments List**. **WOLFGANG A. MOZART** 10/14/2019 Certification Period: Date of Birth: 1/1/2018 Child  $(9:00$  AM to  $9:15$  AM) ⊠  $\overline{r}$ L01C01 - ADAMS CHD-OTHELLO Nutrition Education - Indiv Age: 1 year and 8 months Next Food Issuance Date: 2. Select the **yellow sticky note** icon. 3. Write a note to let other clinic staff know this appointment is E If a participant **cancels Appointment Comments** actually an appointment to the appointment, any transfer in. sticky notes for that  $\times$  txsennhauser New 9/26/2019 3:11 PM 4. **Save** by selecting the minimize appointment will be 潭 運 icon  $\Box$  on the sticky note.  $B I U A A E E$ lost.This is an appointment to transfer in from out-of-state.

Revised November 2019 - Cascades Steps: Schedule an Appointment to Transfer into the Cascades System P a g e | 5

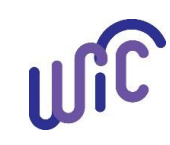

#### **Schedule an Appointment to Transfer into the Cascades System**

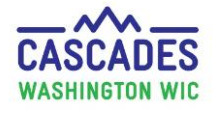

#### **Family Alert:**

- 1. In the menu bar, select **Family Services**, then **Family Search**.
- 2. Follow **Step 6** to find the family.
- 3. In the family record's Quick Links, select **Family Alerts**.
- 4. Select the **Add** button in the right bottom corner to add the new family alert.
- 5. Write the family alert to let other clinic staff know this appointment is actually an appointment to transfer in.

Leave all default settings in the **Maintain Alerts** screen.

 As the **End Date**, enter the day after the scheduled appointment to transfer in.

**6.** Select **Save**.

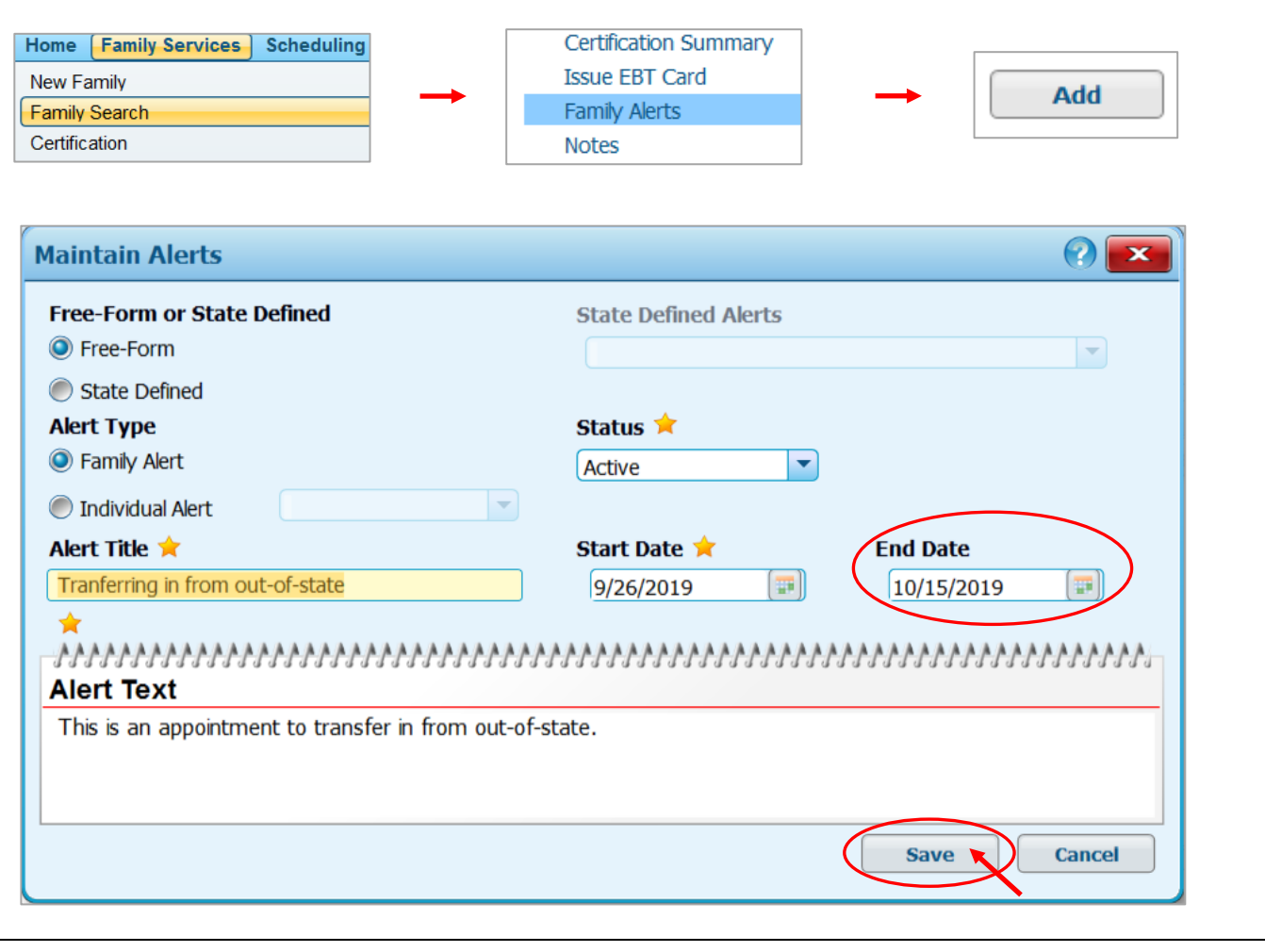

This institution is an equal opportunity provider.

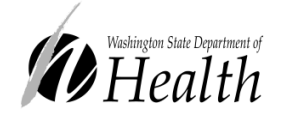

**Washington State WIC Nutrition Program does not discriminate.**

For persons with disabilities, this document is available on request in other formats. To submit a request, please call 1-800-525-0127 (TDD/TTY call 711)

PUBLIC HEALTH **HEALTHIER WASHINGTON** 

DOH 961-1171 November 2019